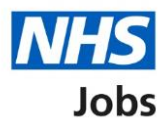

# <span id="page-0-0"></span>**How to respond to your moved application in NHS Jobs user guide**

This guide gives you instructions for how to respond to your moved application in the NHS Jobs service.

You'll receive a notification that the employer has requested to move your application to another job listing, and you can choose to accept or decline this.

The employer will confirm if you need to complete any missing information from your application.

Information that can't be moved across to another job listing includes:

- essential and desirable criteria
- unspent criminal convictions and cautions
- fitness to practice questions
- job specific questions

These will need to be completed if the employer confirms that you need to complete any missing information.

# **Contents**

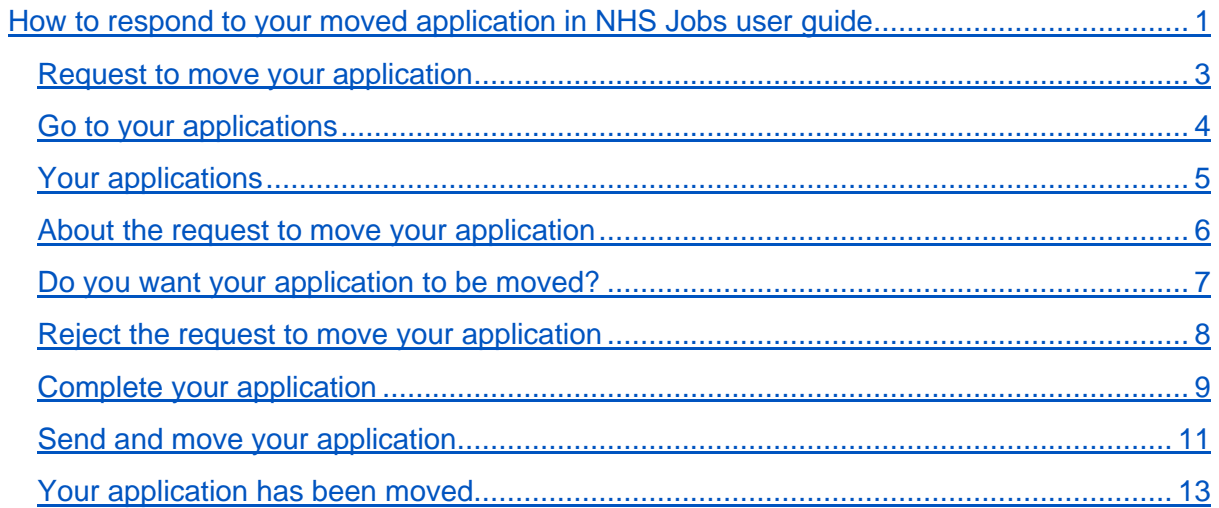

### <span id="page-2-0"></span>**Request to move your application**

This page gives you instructions for how to respond to a request to move your application.

When an employer requests to move your application to another job listing, you'll be notified by email.

To respond to the request to move your application to another listing, complete the following step:

**1.** Select the ['Sign in'](#page-3-0) link.

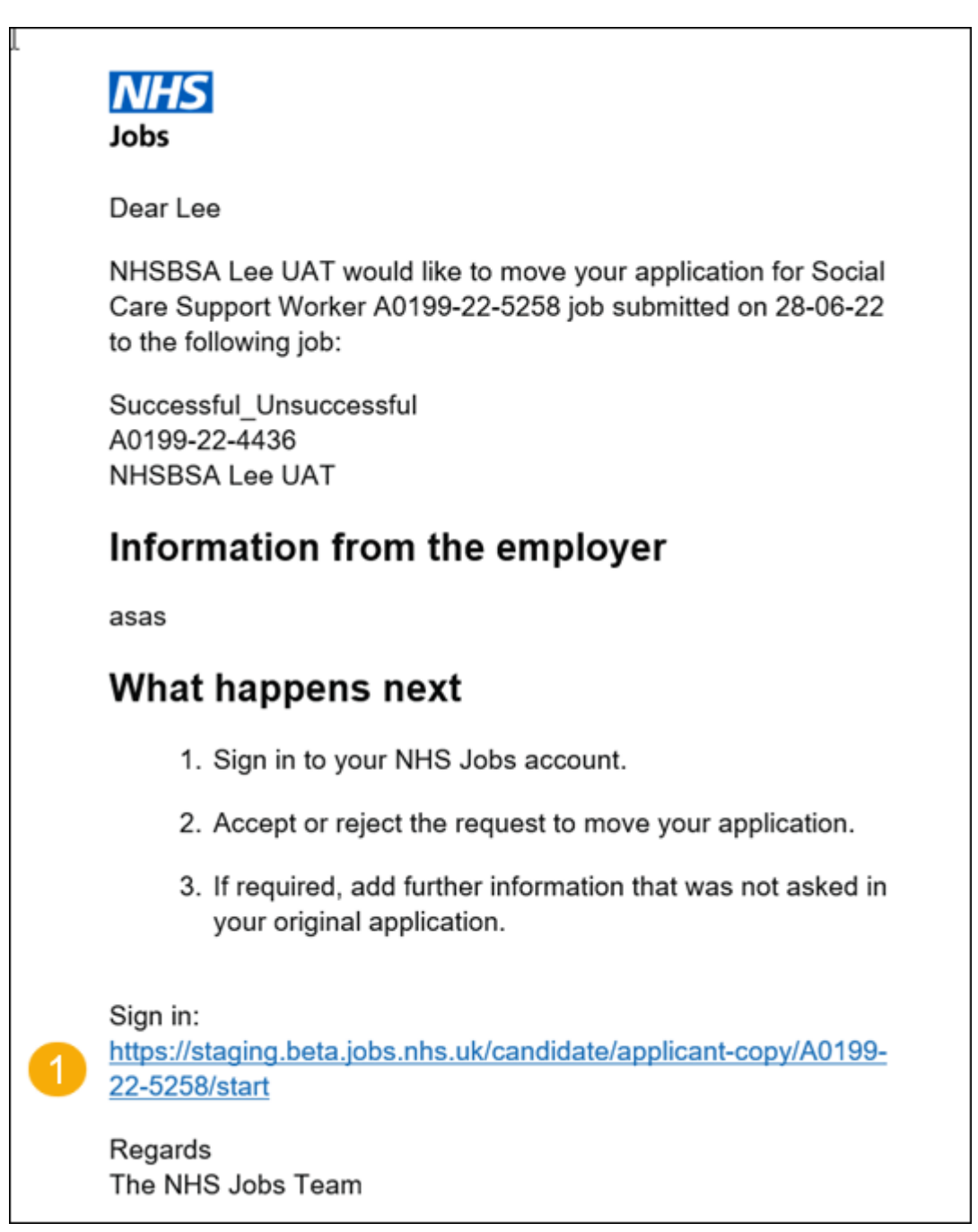

### <span id="page-3-0"></span>**Go to your applications**

This page gives you instructions for how to access your applications.

To access your applications, complete the following step:

1. Select the ['Go to my applications'](#page-4-0) link.

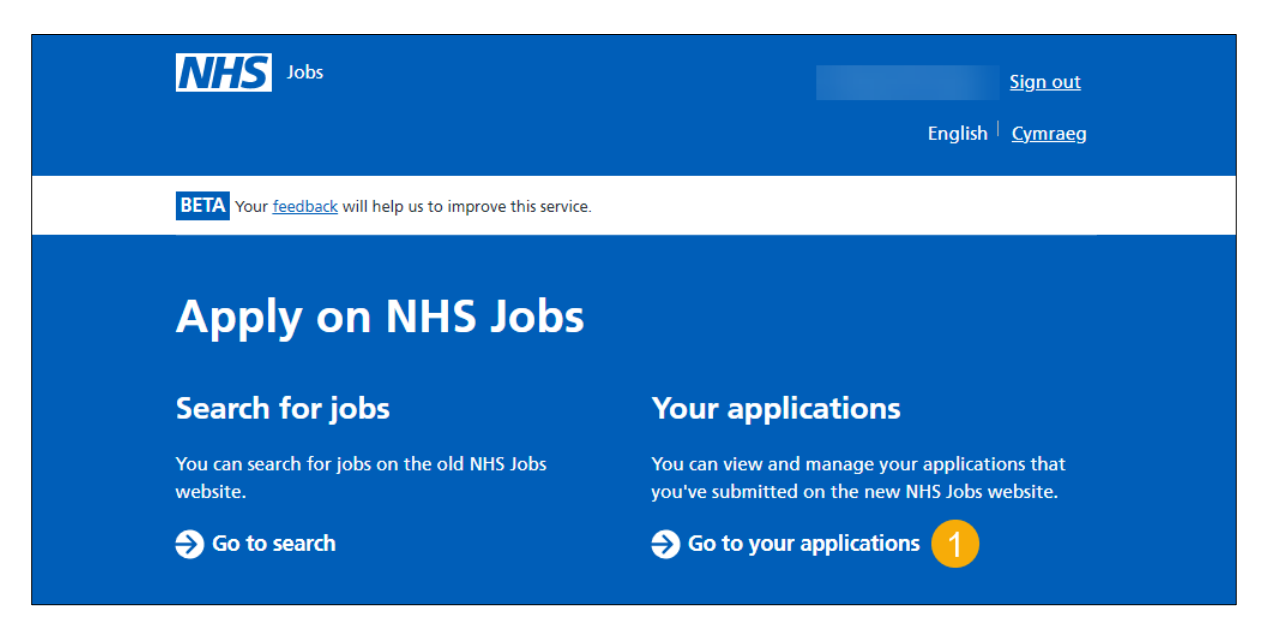

# <span id="page-4-0"></span>**Your applications**

This page gives you instructions for how to respond to a request to move your application.

To respond to the request, complete the following step:

**1.** Select the ['Respond to a request to move'](#page-5-0) button.

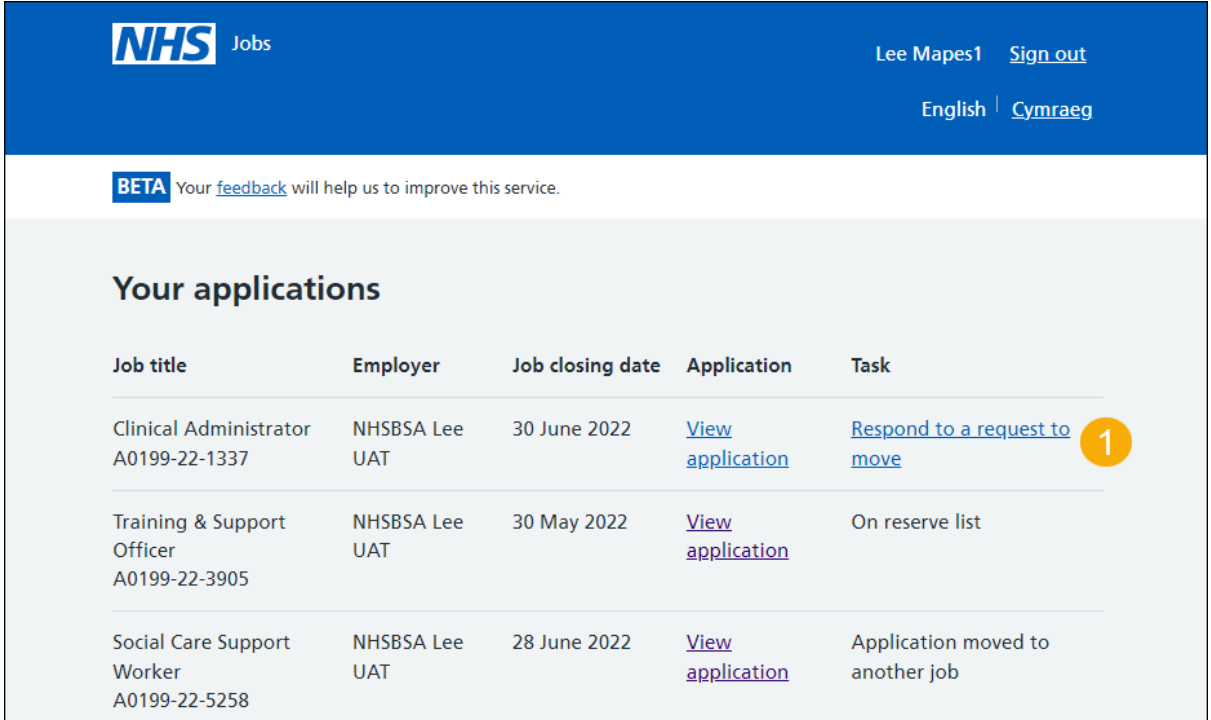

#### <span id="page-5-0"></span>**About the request to move your application**

This page gives you instructions for how to read the information about the request to move your application.

Read the information on the page and complete the following steps:

- **1.** Select the 'View the job advert' link (optional).
- **2.** Select the ['Accept or reject the request'](#page-6-0) button.

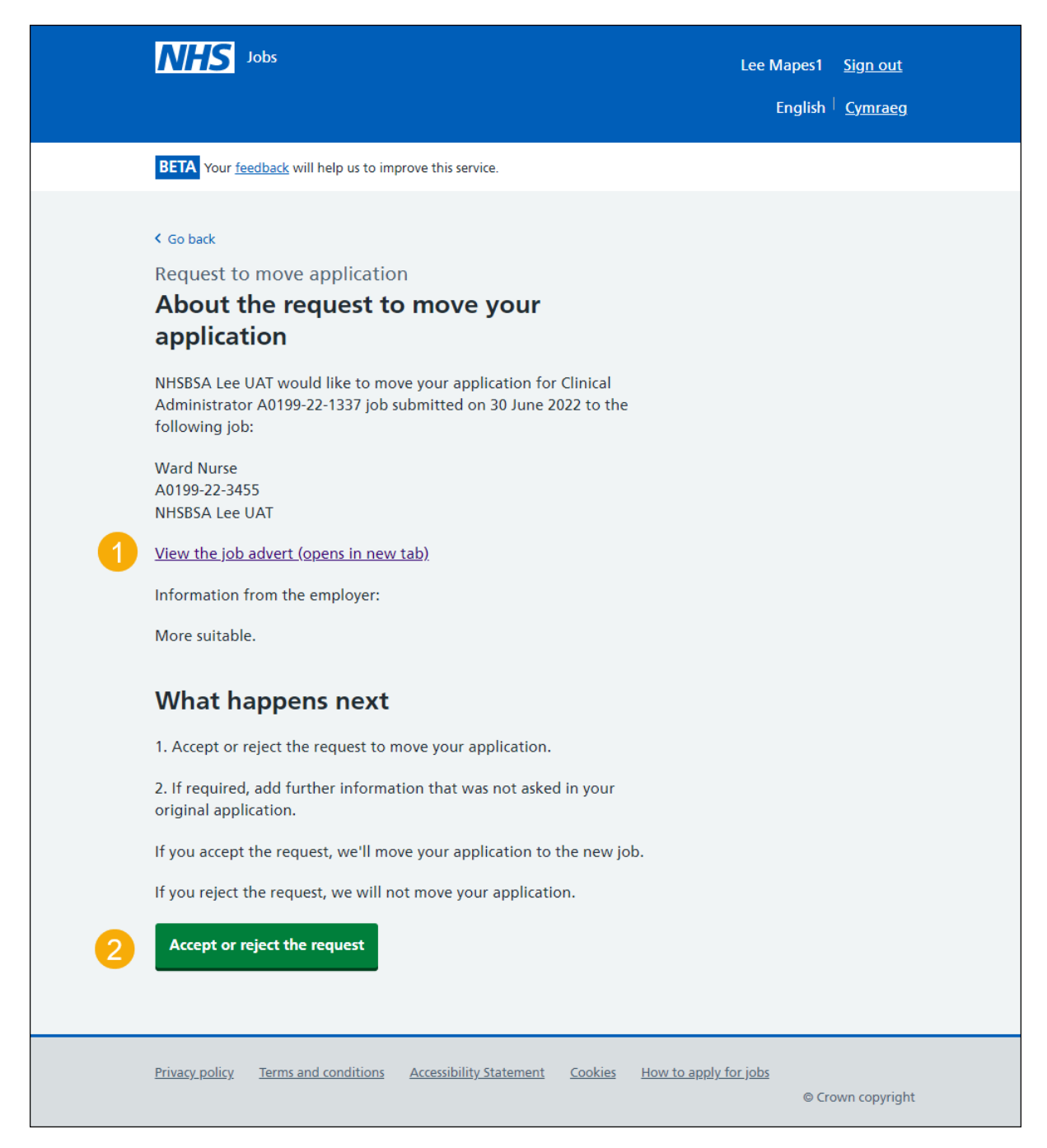

## <span id="page-6-0"></span>**Do you want your application to be moved?**

This page gives you instructions for how to accept or reject the request to move your application to another listing.

To accept or reject the request, complete the following steps:

- **1.** Select an answer:
	- <u>['Yes, I want my application moved'](#page-8-0)</u>
	- ['No, I don't want my application moved'](#page-7-0)
- **2.** Select the 'Continue' button.

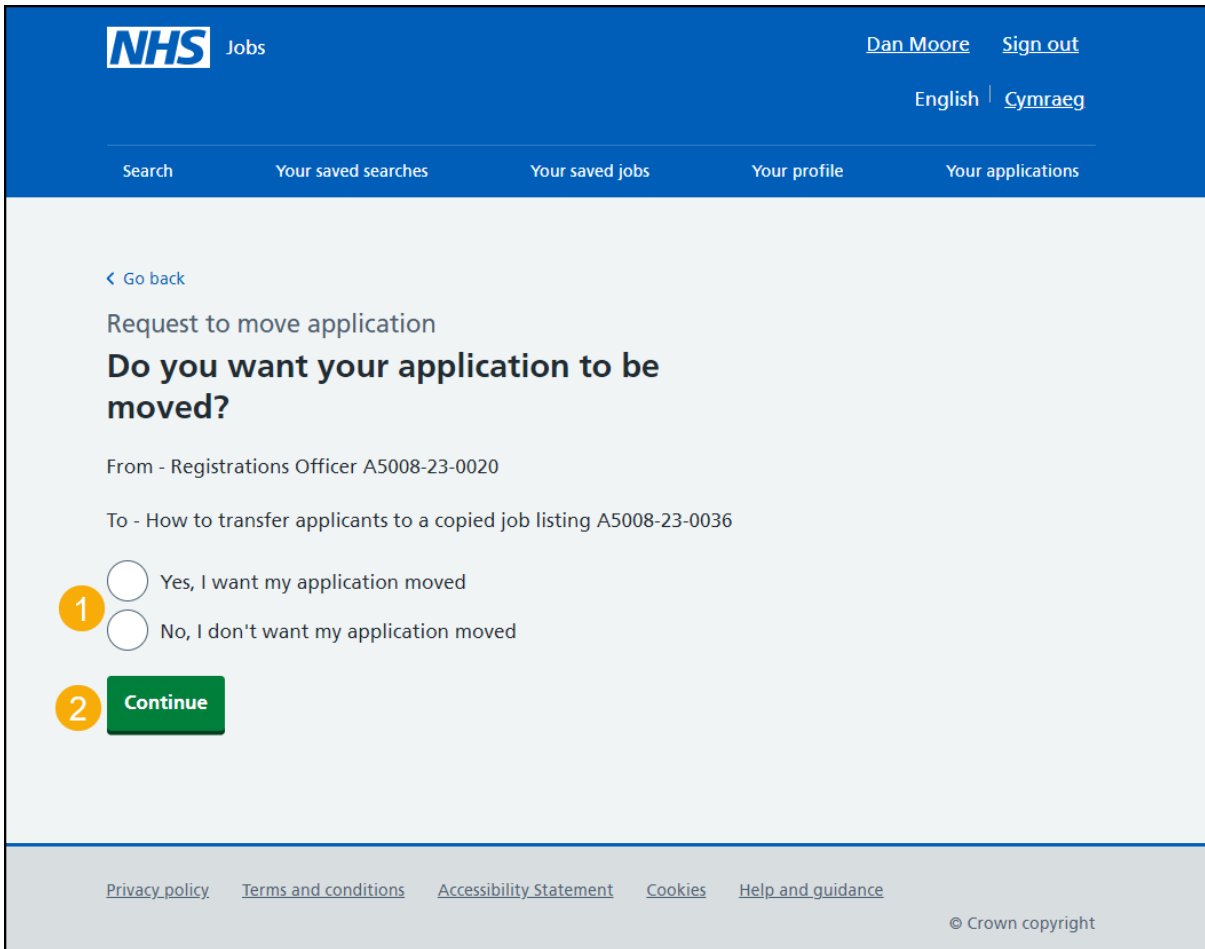

#### <span id="page-7-0"></span>**Reject the request to move your application**

This page confirms that you have rejected the request to move your application.

To go back to your applications, complete the following step:

**1.** Select the 'Go back to your applications' button.

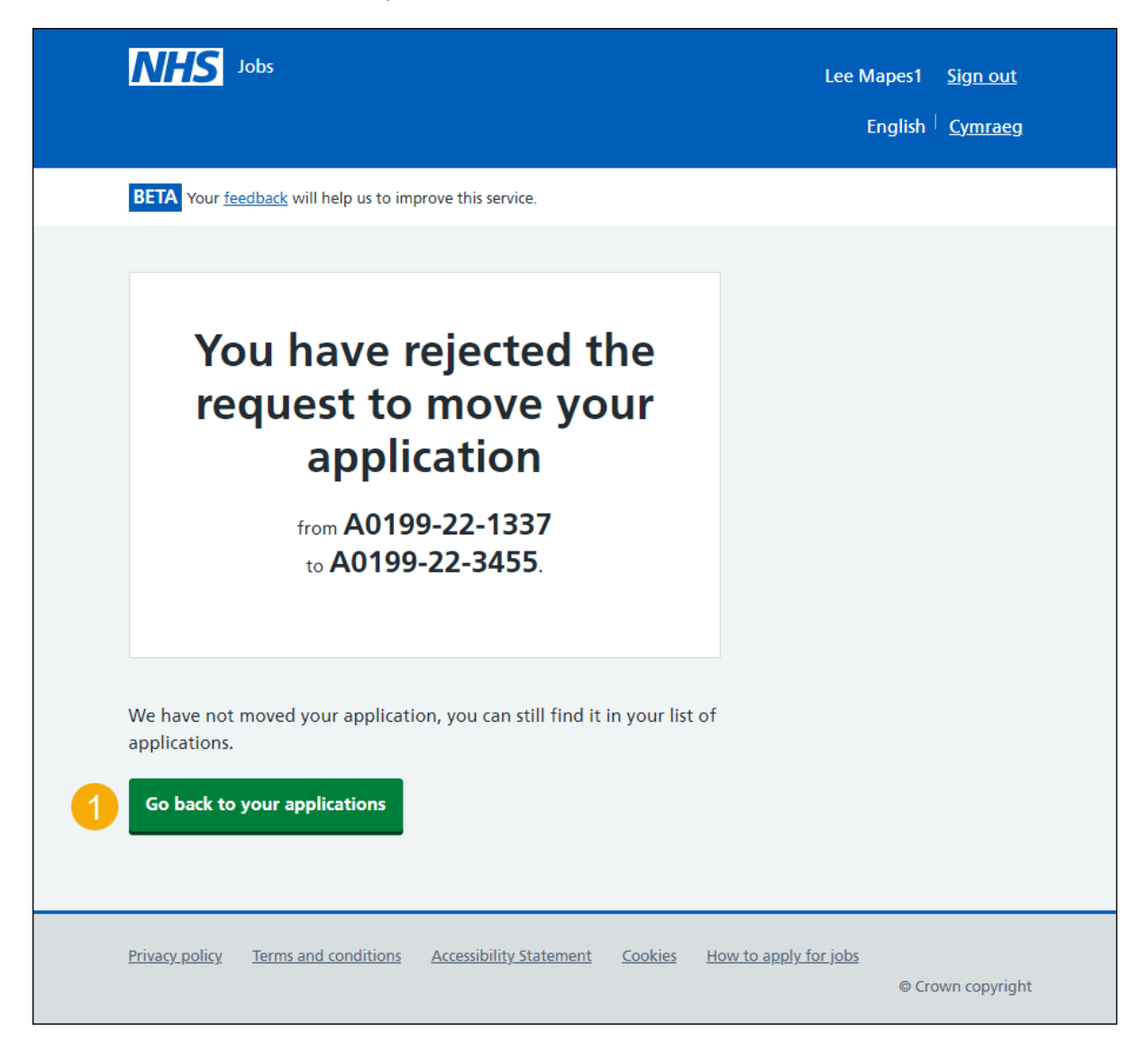

You've rejected the move of your application and have reached the end of this user guide.

## <span id="page-8-0"></span>**Complete your application**

This page gives you instructions for how to complete your application.

**Important:** You'll only need to complete sections showing as 'NOT STARTED'.

To complete your application, complete the following step:

**1.** Select a section link.

Go to the **next page** to see the screenshot.

<span id="page-9-0"></span>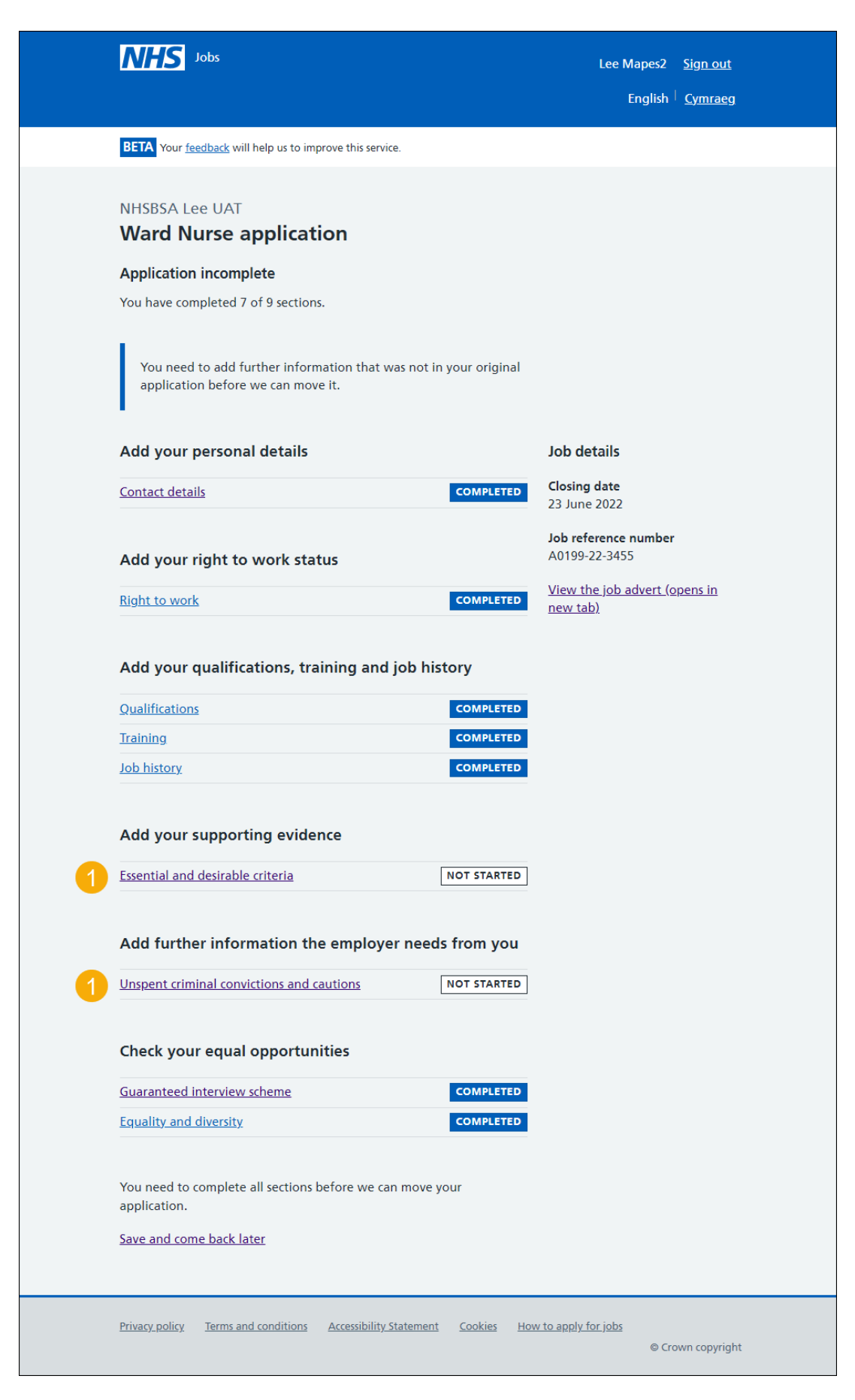

Go to the ['Send and move your application'](#page-10-0) page.

## <span id="page-10-0"></span>**Send and move your application**

This page gives you instructions for how to send and move your application.

To send and move your application, complete the following steps:

- **1.** Select the 'I agree and accept the above declaration' box.
- 2. Select the ['Send and move application'](#page-12-0) button.

Go to the **next page** to see the screenshot.

<span id="page-11-0"></span>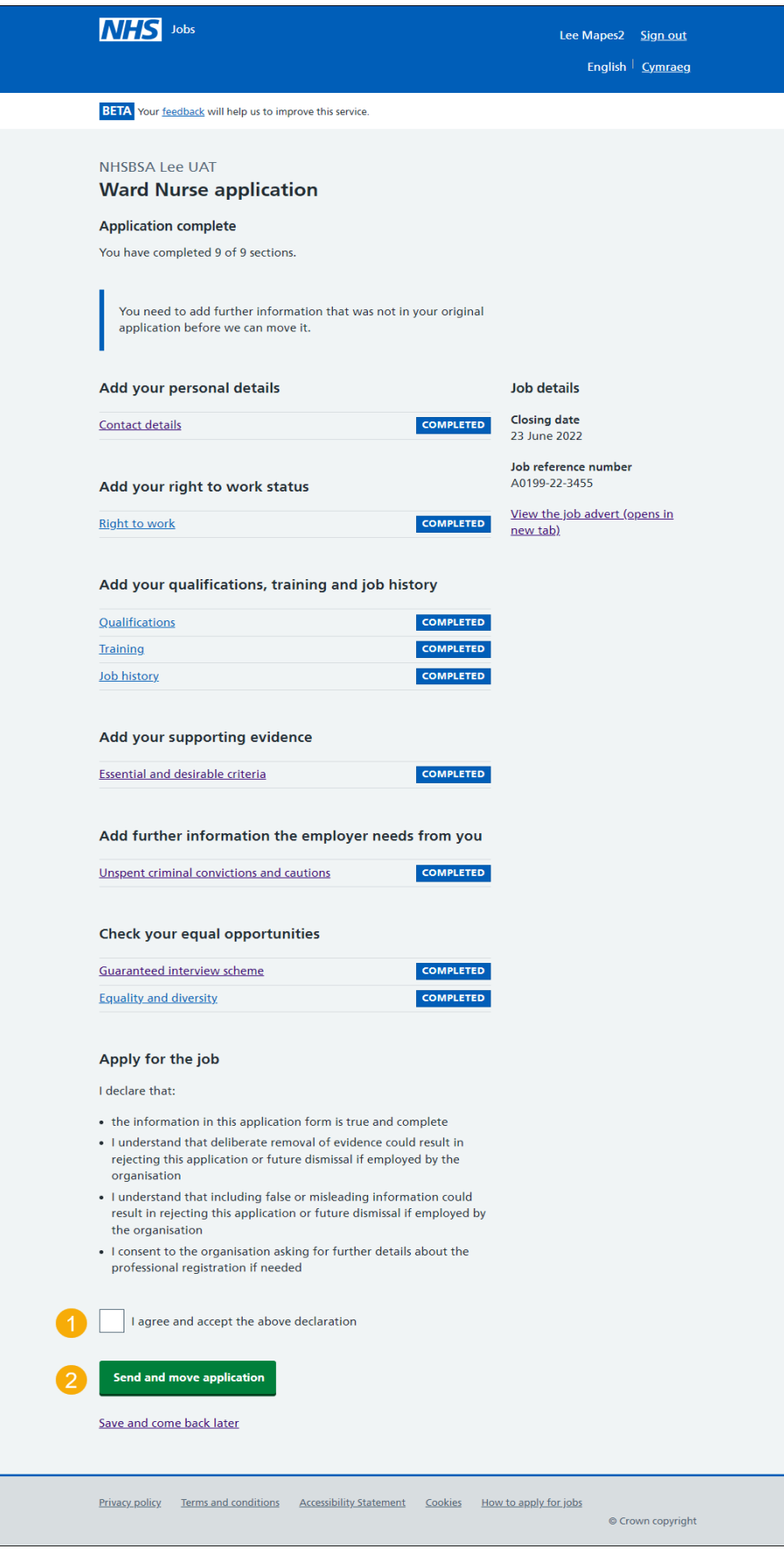

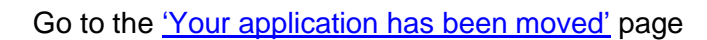

#### <span id="page-12-0"></span>**Your application has been moved**

This page confirms your application has been moved.

To go back to your dashboard, complete the following step:

**1.** Select the 'Go back to your applications' button.

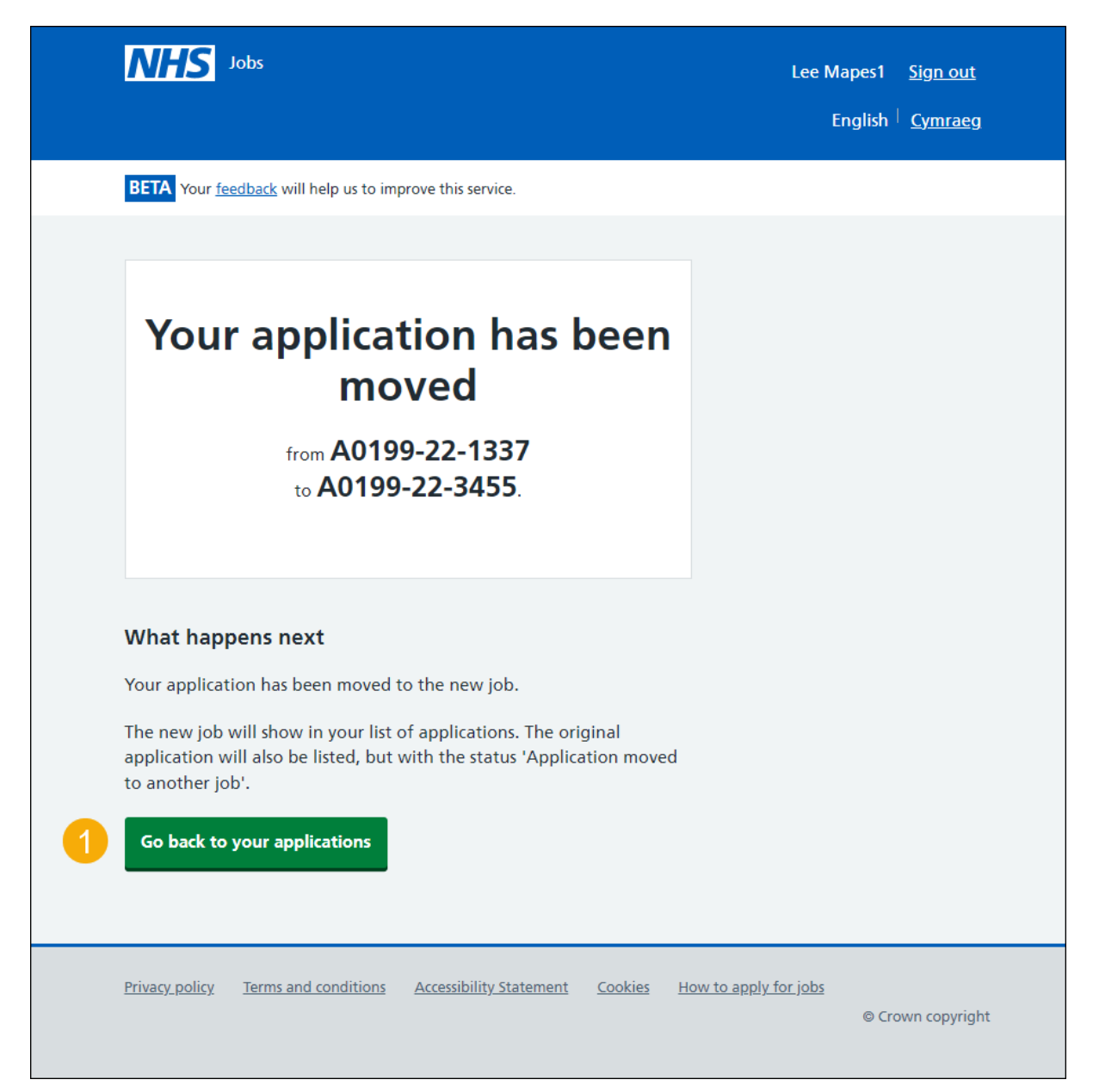

You've accepted the move of your application and reached the end of this user guide.